# **배추, 마늘 주산지 생육정보 시스템 사용 매뉴얼**

- 1. 시스템 개요
	- 배추 주산지(매봉산 일대, 안반데기), 마늘 주산지(무안군 일대)를 대상으로,
	- 기상청에서 제공하는 주변 자동기상 관측자료와 동네 예보 자료를 활용하고,
	- 국지기후추정 모델을 적용하여 필지 규모의 정밀 날씨 정보 생산한다(날씨 지도).
	- 웹 GIS 기반 배추 마늘 주산지의 날씨 분포와 필지단위 기상정보를 조회/다운로드 하는 시스템.

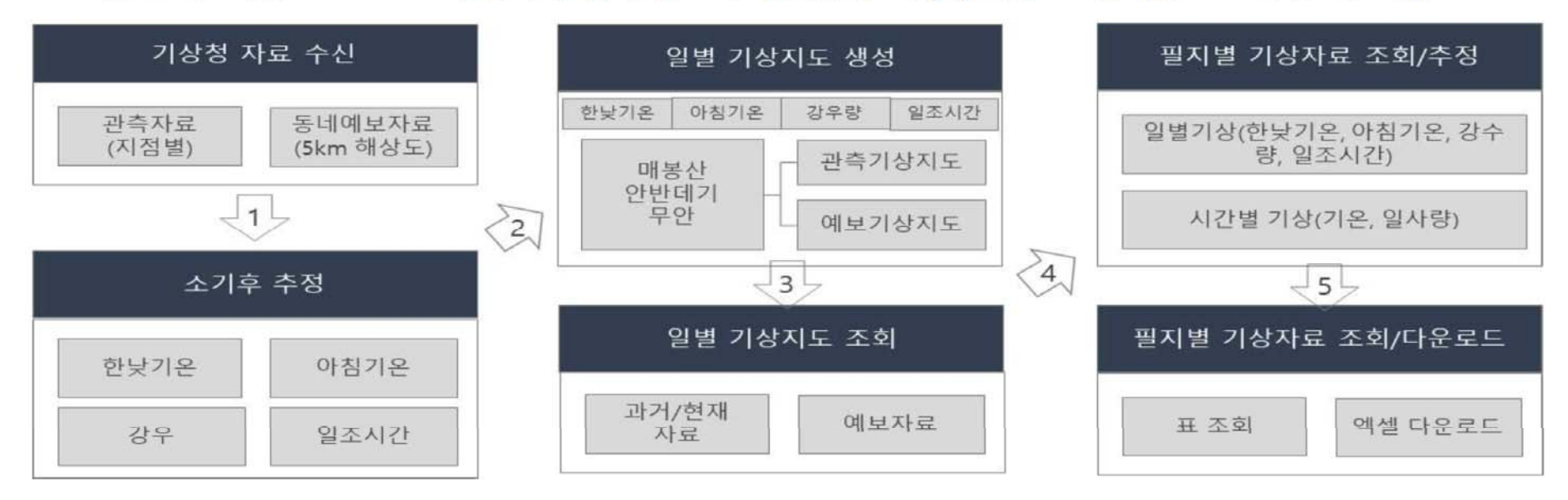

# 2. 메인 화면 설명 및 주요 기능

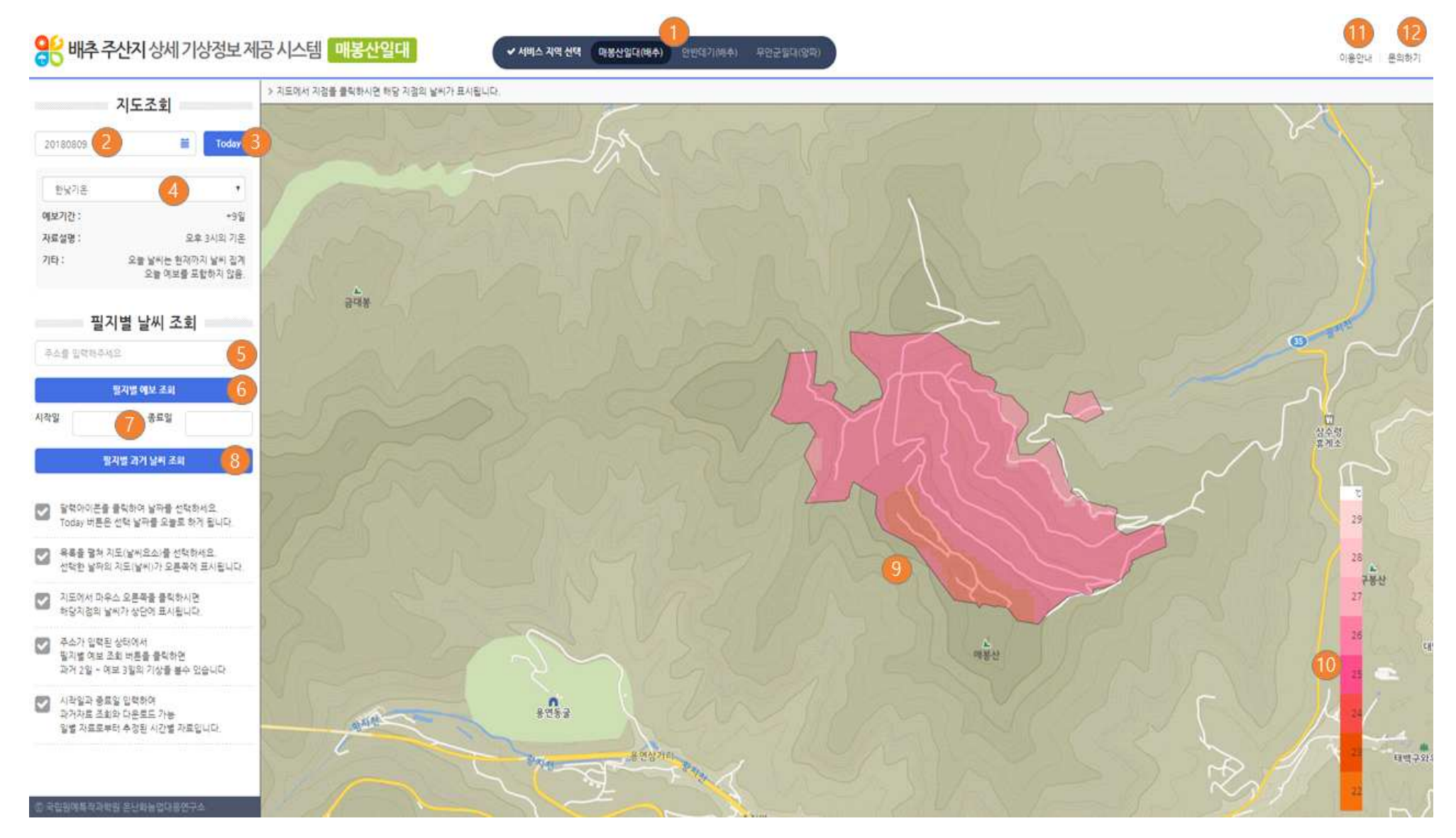

- ◯<sup>12</sup> 시스템 이용 문의에 대한 연락처를 제공한다.
- $(1)$  이용방법을 PDF로 제공한다.
- $\omega$  날씨요소의 범례를 표시한다.
- 씨 과거 날씨 목록을 엑셀로 다운로드 받을 수 있다. ◯<sup>9</sup> 날짜(◯<sup>2</sup> 번 선택), 날씨요소 (◯<sup>4</sup> 번 선택)에 의해 지정된 날짜와 날씨요소의 분포도가 표시된다.
- ◯<sup>7</sup> 필지의 과거 기상을 조회하기 위한 날짜 구간을 지정할 수 있다. ◯<sup>8</sup> 필지별 과거 날씨를 조회한다. 일별 날씨와 시간별로 추정된 날씨를 제공한다. 표로 제공된 날
- 다. ◯<sup>6</sup> 입력된 주소(필지)의 예보 기상을 조회할 수 있다. 과거 2일부터 예보 3일의 기상을 제공한다.
- 제공한다. 각 날씨 요소는 일별 자료이다. ◯<sup>5</sup> 필지 주소를 입력할 수 있다. 오른쪽 지도화면에서 필지 위치를 클릭하여 자동 입력이 가능하
- ◯<sup>3</sup> 오늘 날짜로 이동할 수 있다. ◯<sup>4</sup> 날씨 요소를 선택할 수 있다. 현재 한낮기온, 아침기온, 강수량, 일사량, 평균풍속, 일조시간을
- ◯<sup>2</sup> 날씨 지도 조회 날짜를 지정할 수 있다.
- ◯<sup>1</sup> 서비스 지역을 선택할 수 있다. 현재 서비스 되는 주산지로 매봉산일대, 안반데기, 무안군 일대 를 서비스 하고 있다.

## 3. 세부 기능별 화면 설명

#### 가. 서비스 지역 변경

- 상단 서비스 지역 선택에서 원하는 지역을 클릭하면 서비스 지역이 변경된다.

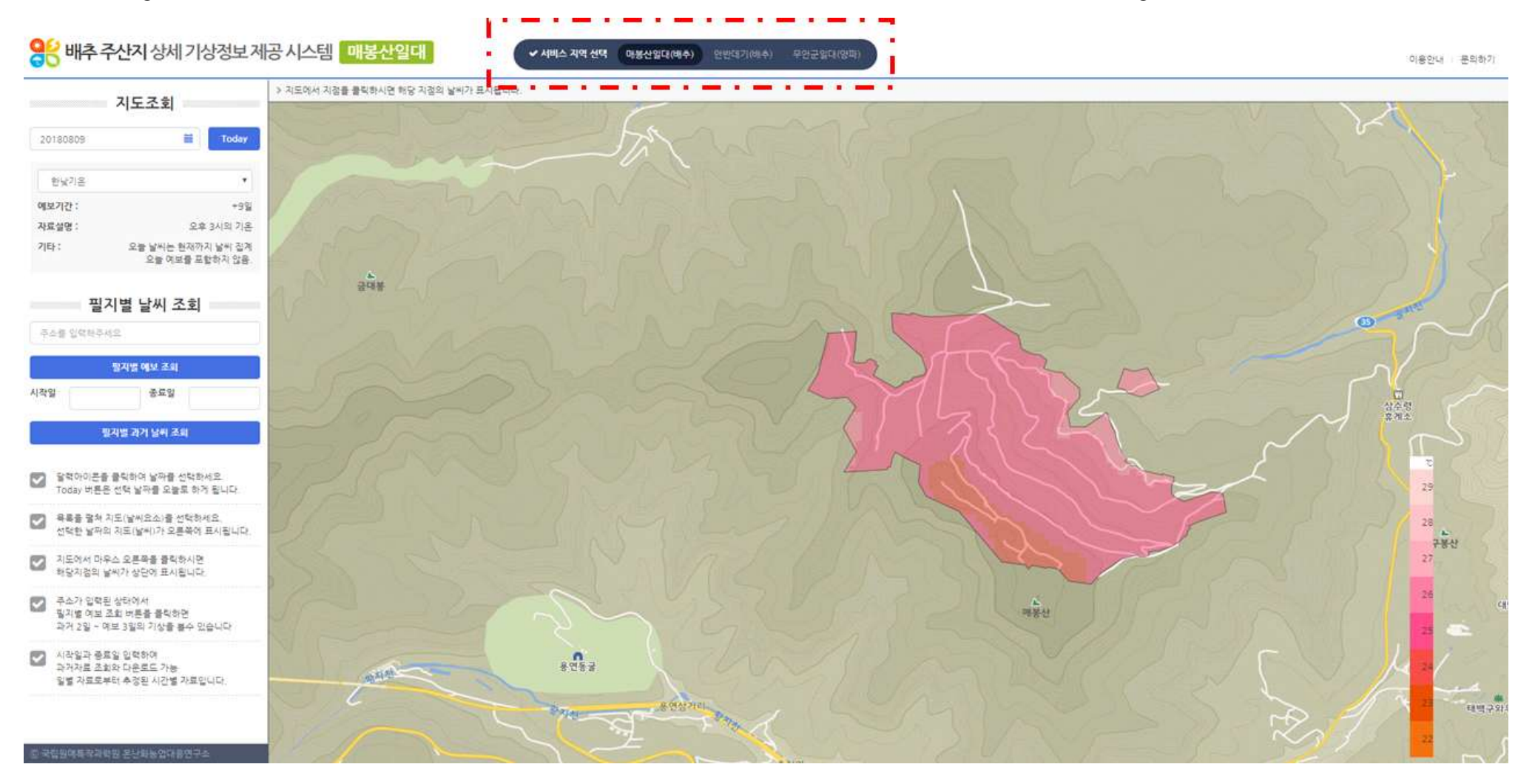

#### 나. 날짜 및 날씨요소 변경

- 좌측 상단의 날짜를 클릭하면 달력이 표시되고 달력에서 조회하고자 하는 날짜를 선택한다.

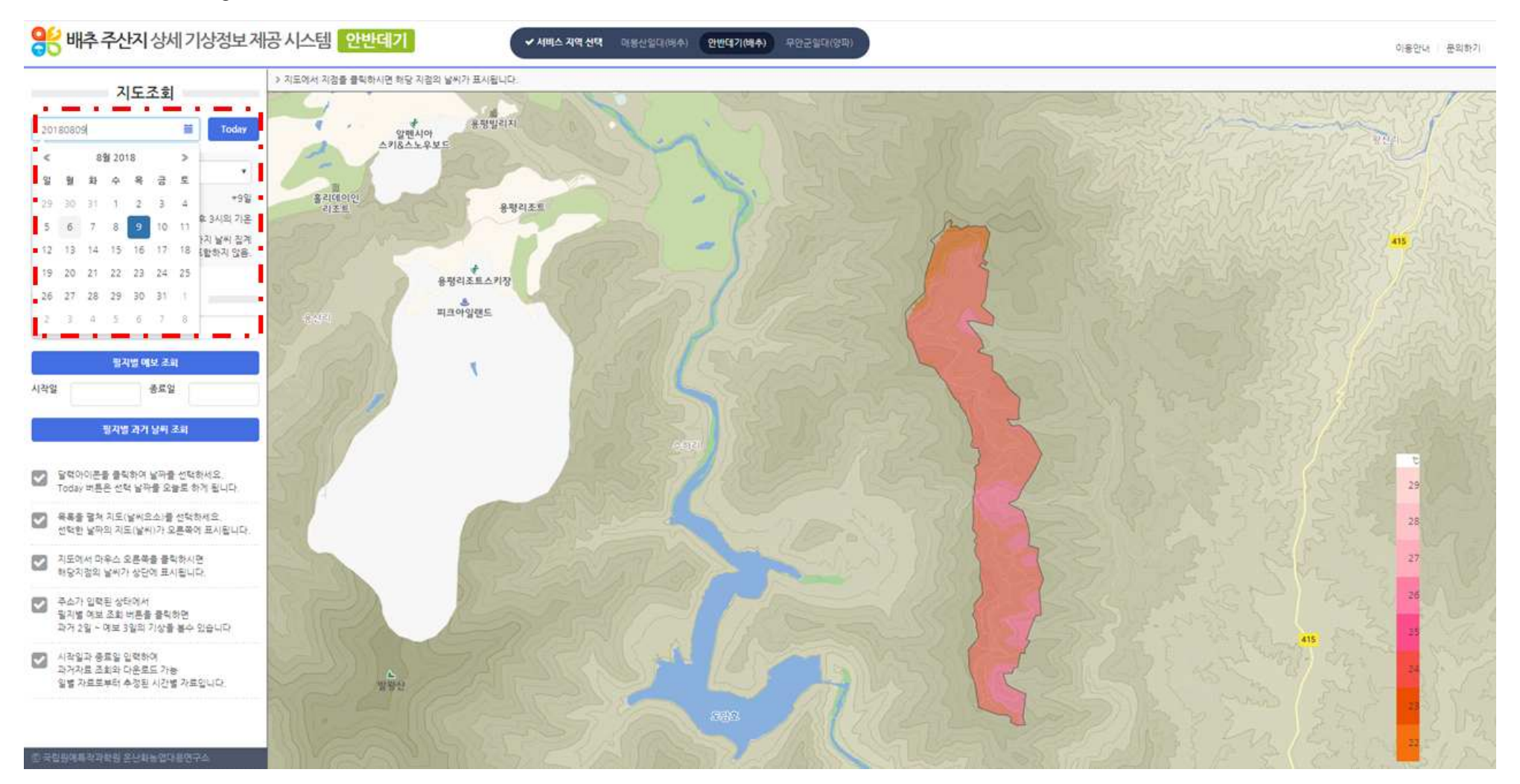

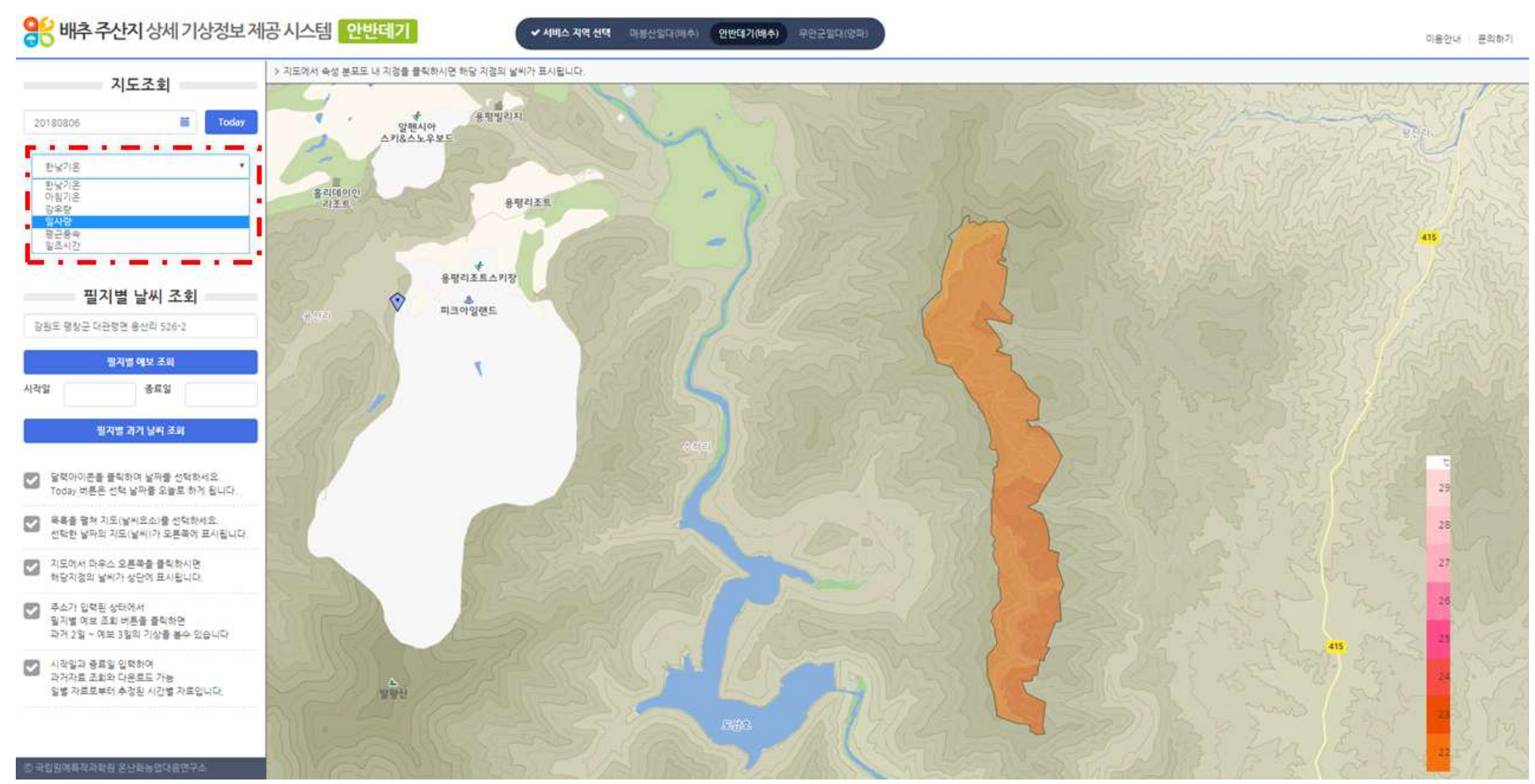

## - 날씨요소를 선택하여 날씨분포지도를 바꿀 수 있다.

#### 다. 선택일자의 필지별 날씨값 조회

 - 지도에서 필지 위치를 클릭하면 좌측에 주소 자동입력, 지도에 마커가 표시되고 상단에 해당 위 치의 날씨값이 표시된다.

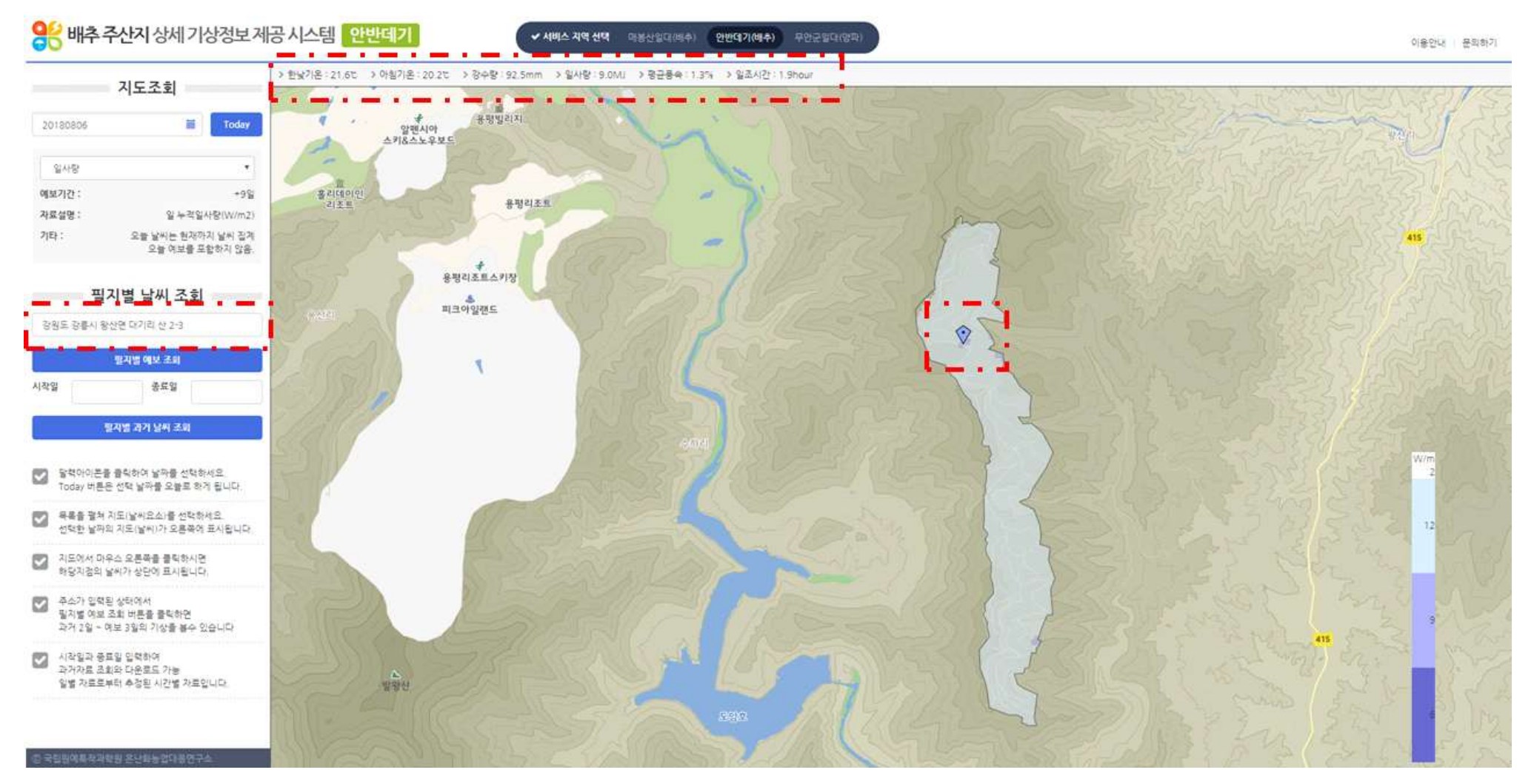

#### 라. 필지별 예보값 조회

- 필지별 예보 조회 버튼을 클릭하면 과거 2일부터 예보 3일까지의 필지 예보기상이 표시된다.

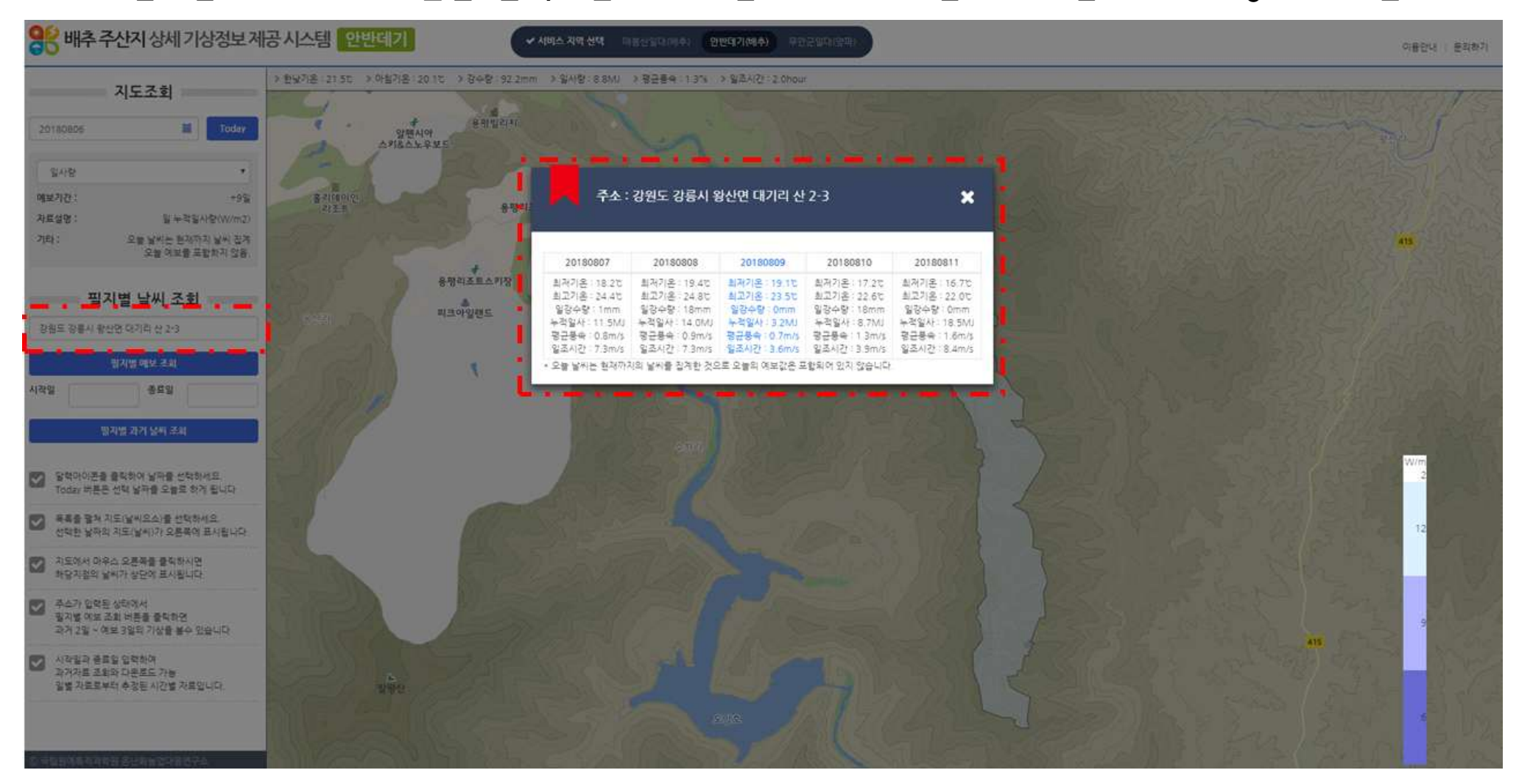

#### 마. 필지별 과거자료 조회/다운로드

 - 조회 시작일과 종료일을 입력하고 과거 날씨 조회를 하면 표 형태의 일별, 시간별 기상자료를 제 공하고 엑셀로 다운로드 할 수 있다.

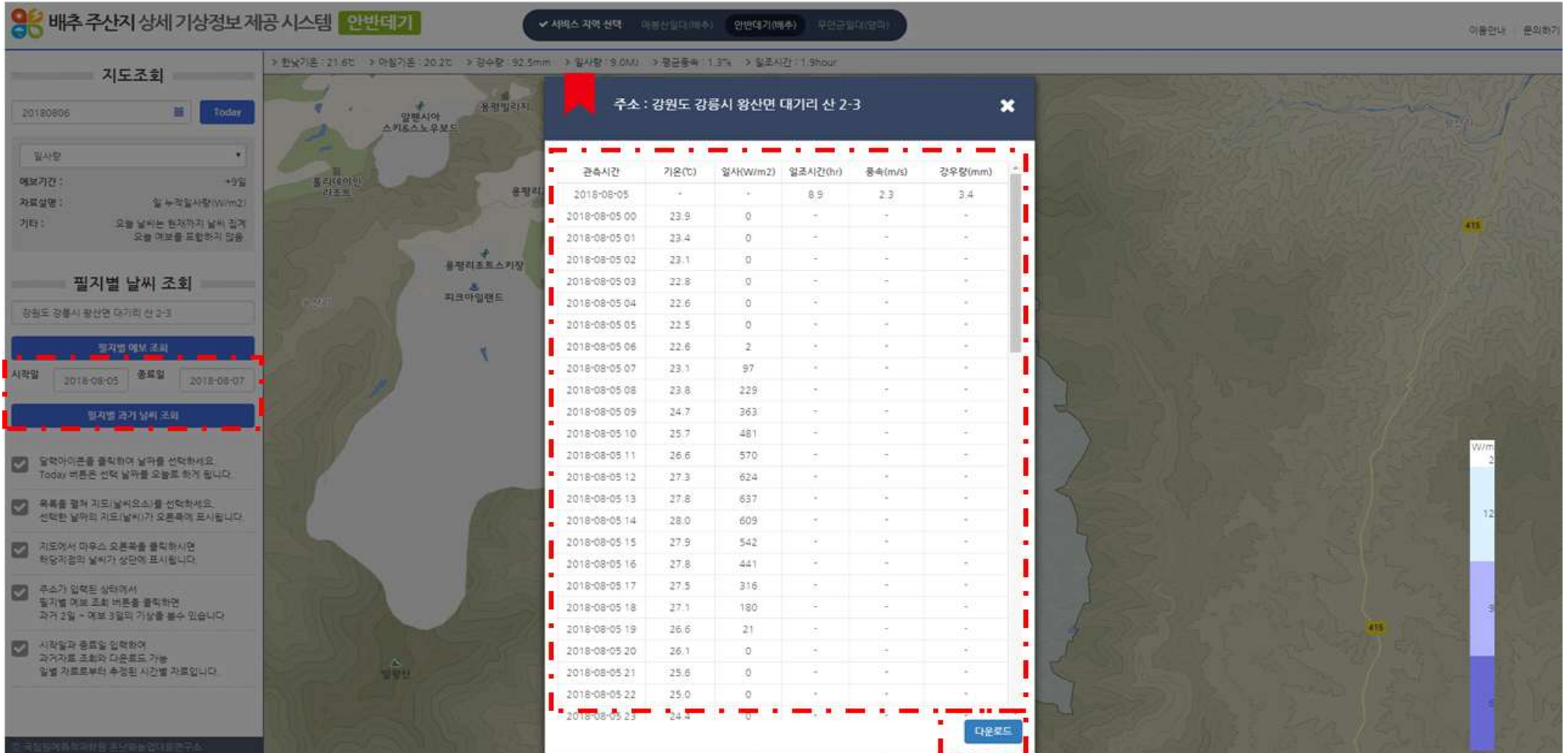

# 바.이용안내 - 이용안내를 클릭하면 PDF 버전의 매뉴얼을 확인할 수 있다.

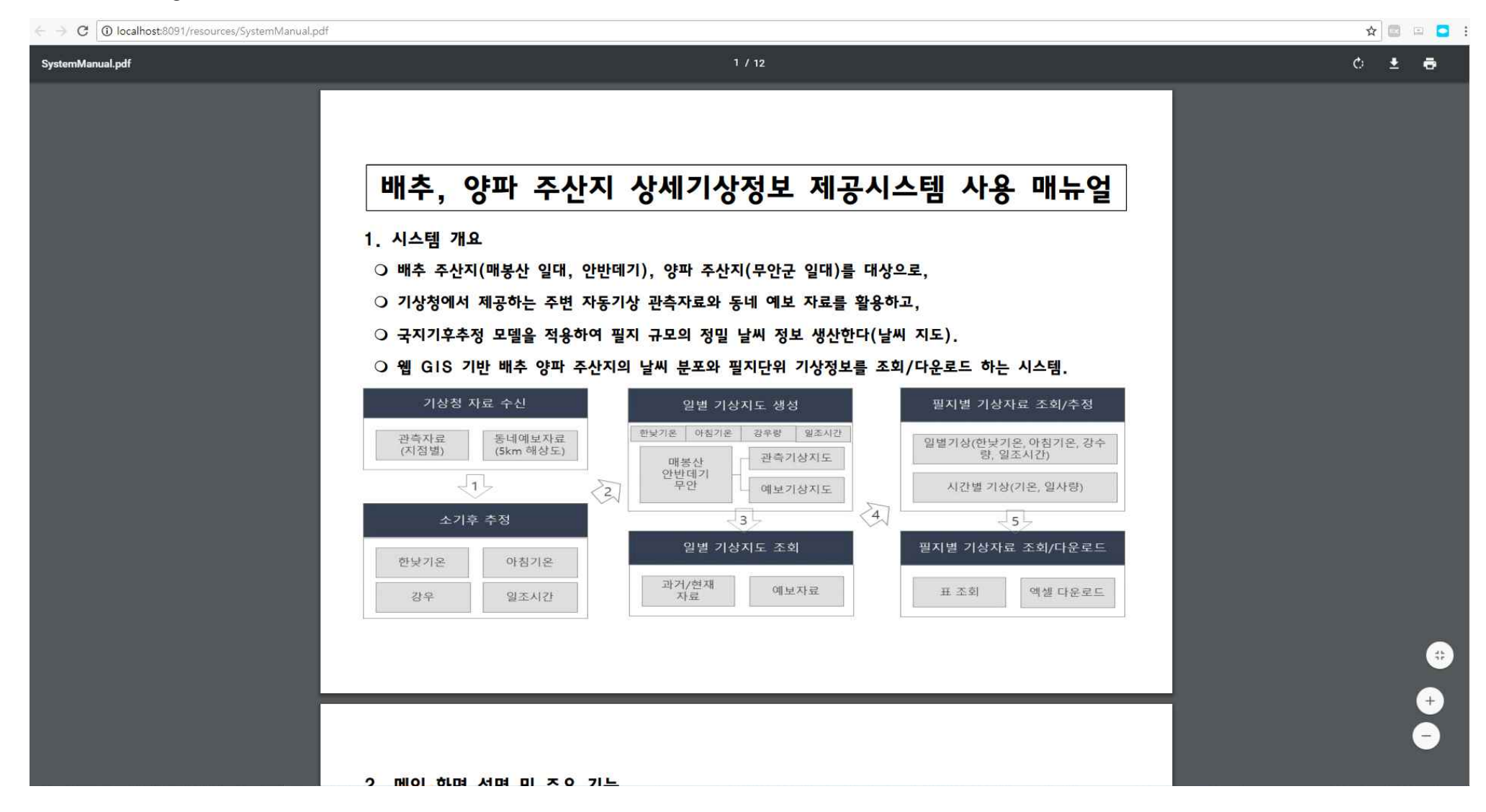

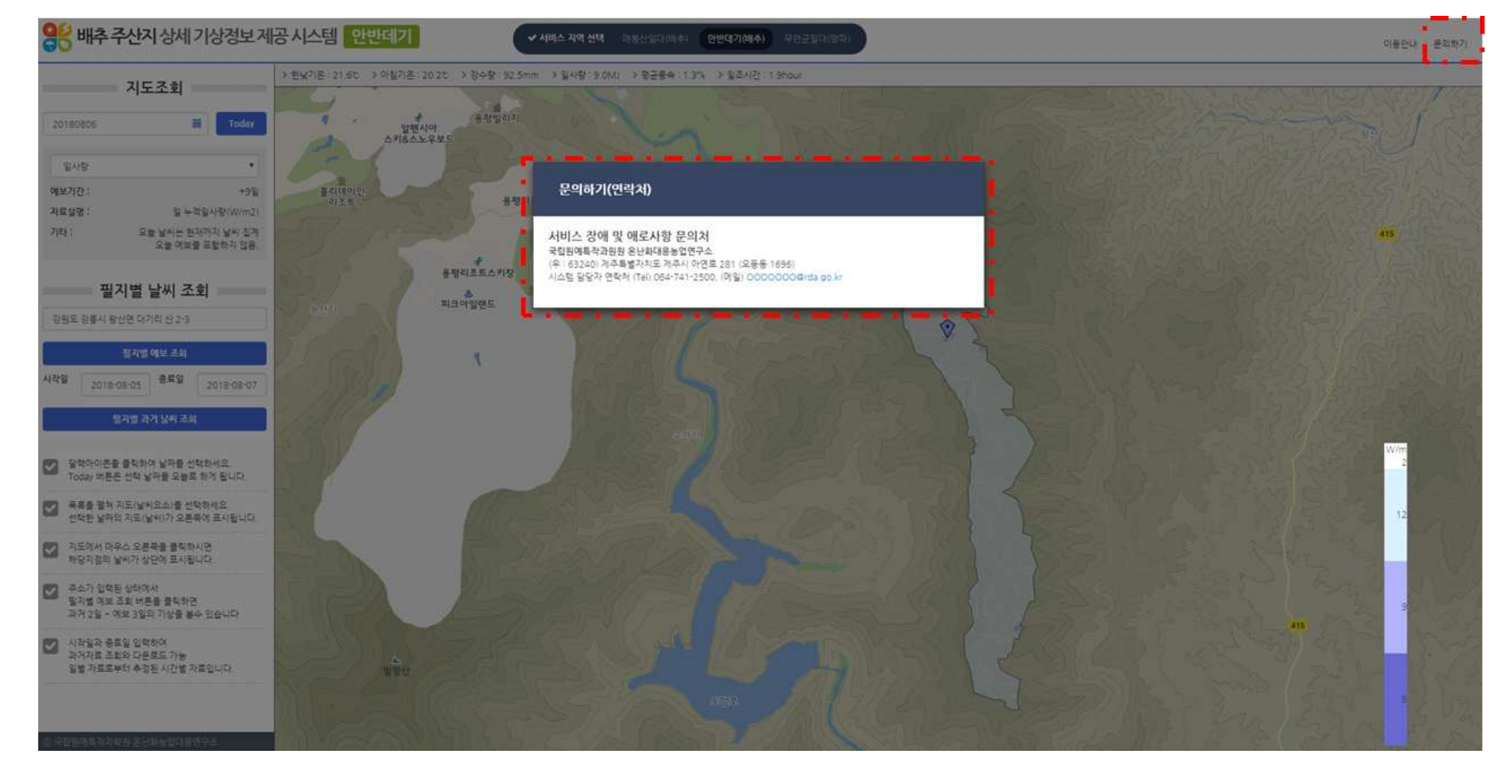

- 상단 우측 문의하기를 클릭하면 문의 연락처를 제공한다.
- 사. 문의하기